## <sup>1</sup> *Smart Classroom* Quick-Start Guide *Extron MLC <sup>226</sup> IP DV+ (Blu-Ray/HDMI)*

## **Getting Started**

- 1. **POWER ON** the monitor/SMART Podium and unlock cabinet doors.
- 2. **LOGIN**: Use your assigned Clarion username/password; alternatively, use the Guest Login below.
- 3. Lower the projector screen.
- 4. **PRESS "ON"** to power on the projector (figure 1).
- 5. **PRESS "DISPLAY ON/OFF"** to power on the LCD monitor(s).
- 6. **Choose a SOURCE** (computer, laptop, DVD/VCR, Blu-Ray, HDMI, document camera) to display.

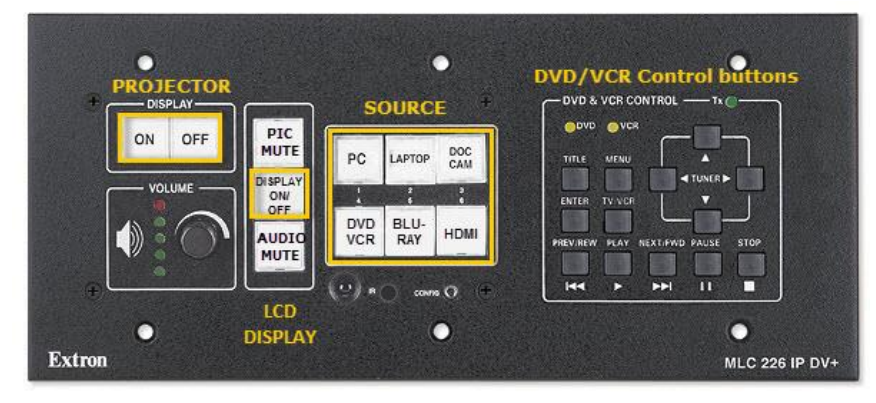

## **Optional Equipment**

Each smart classroom includes a minimum of a **computer, podium, and projector**. Most smart classrooms also have one or more of the following\*:

- 1. **Wireless mouse and/or keyboard**
- 2. **DVD/VCR combo player**
- 3. **Blu-Ray player**
- 4. **Document camera**
- 5. **Laptop connections**

\***NOTE**: Please see attached **USER GUIDE** for operating instructions.

## **Shutting Down**

- 1. **PRESS "OFF"** to power off the projector (figure 1) and "**DISPLAY ON/OFF"** to power off the LCD monitors.
- 2. **POWER OFF** doc camera if used.
- 3. **PRESS "PC"** to return the display source to the computer (figure 1).
- 4. **LOG OFF** the computer, **DO NOT** SHUT DOWN.
- 5. **Please place keyboard, mouse back in the cabinet and close and lock all cabinet doors.** Place wireless mouse back on the charging cradle making sure the charging light is lit.
- **Figure 1: Controller** 6. **POWER OFF** the monitor/SMART<sub>®</sub> Podium display screen.

File Storage: Instructors have 50 MB of file storage available on Clarion's Web Drive (Jupiter). The login procedures will automatically connect users to their Web Drive space. To locate or save your files, go to **Start > Computer > Network Locations**. For more information on using Jupiter go to www.clarion.edu/computing and navigate to the Jupiter Drive link.

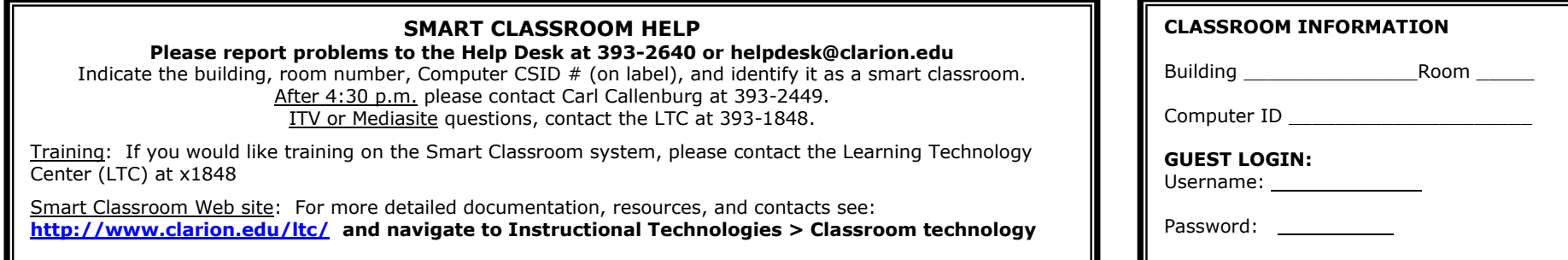

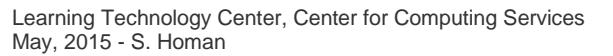

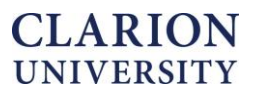